# USA Staffing Onboarding New Hire Questionnaire and Forms Submission Guide for NIH New Hires

This guide provides NIH New Hires guidance on completing their questionnaire and forms submission via the USA Staffing Onboarding System prior to New Employee Orientation.

### <span id="page-0-0"></span>Accessing System

Your initial login to the system will be made through the Tentative Offer Letter that you received via email.

• Click the **Tentative Offer Link** provided in the email to review and accept the job offer

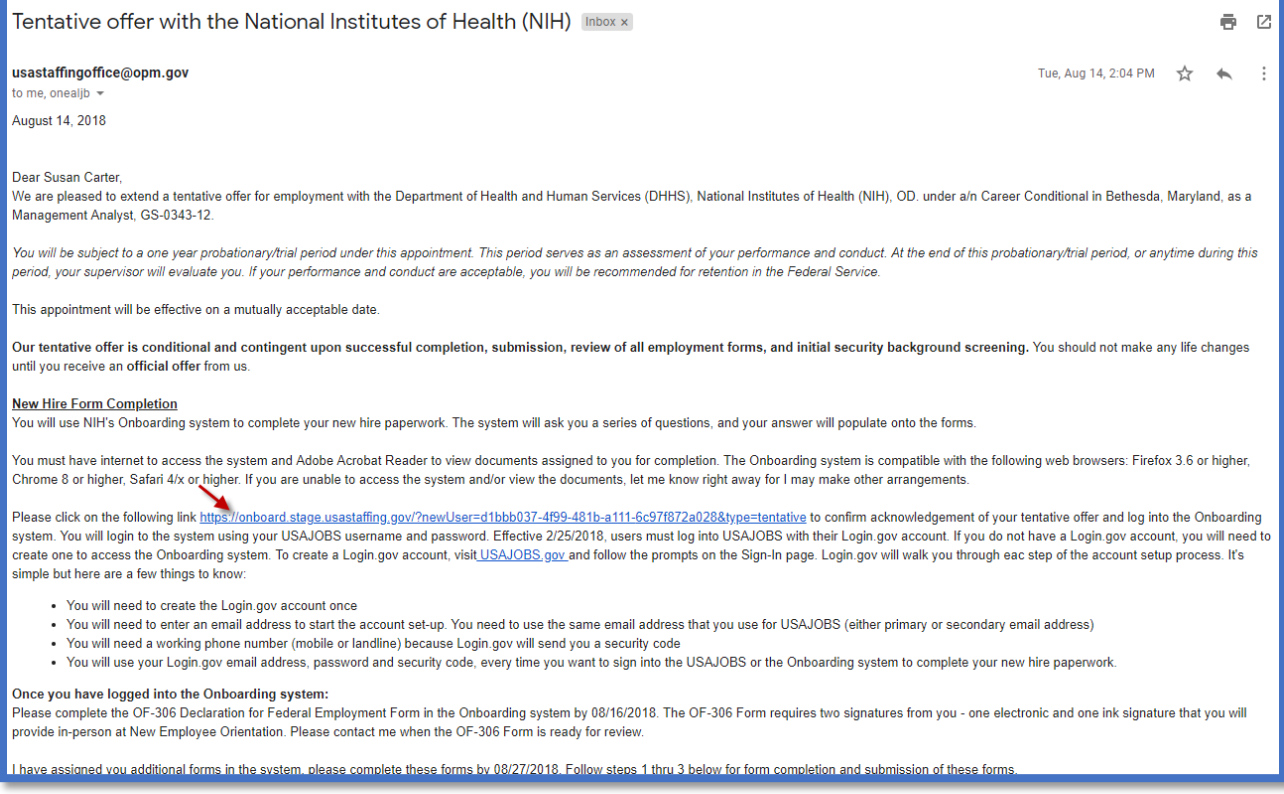

**NOTE:** After you've accepted the Tentative Offer Letter you can access the system by logging into <https://onboard.usastaffing.gov/>

Once you have clicked the link in your Tentative Offer Letter, you will be taken to your Tentative Job Offer. Here you will review your job offer information and **Accept** or **Decline** your offer.

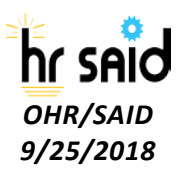

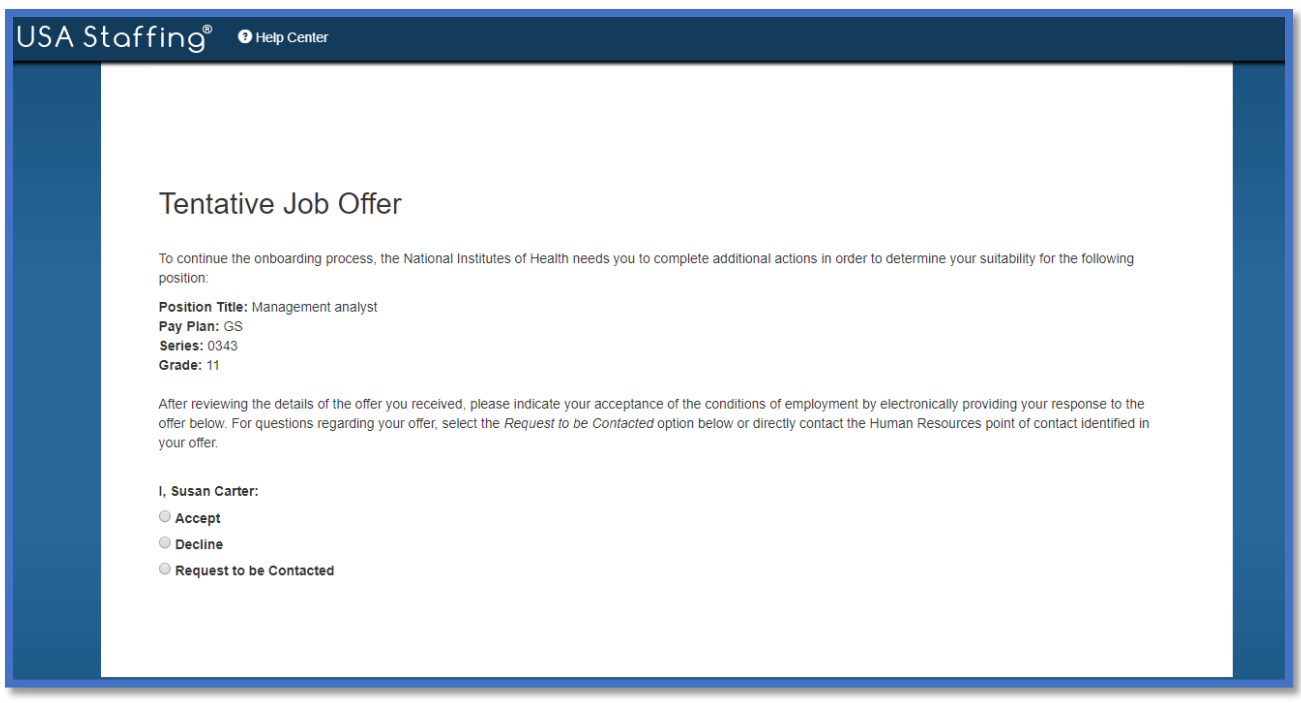

Once the Tentative Offer is accepted, you will be directed to the login.gov page to create or sign into USAJOBS.

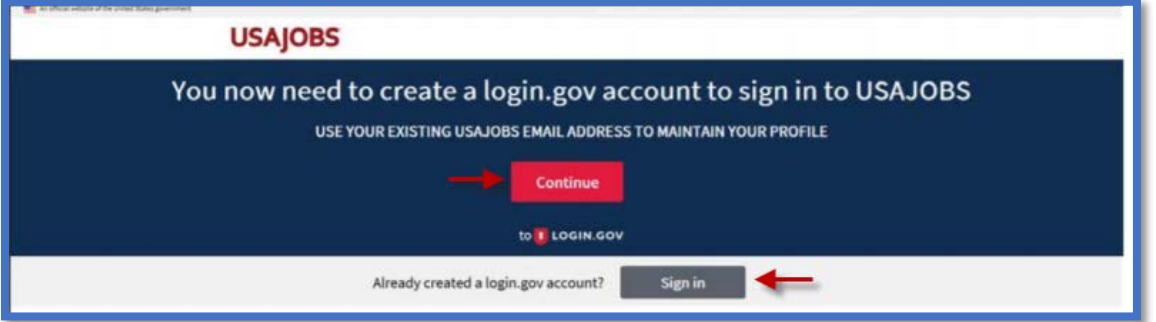

If you do not have an established USAJOBS/Login.gov account, you will need to click on **Create an account** and follow the prompts to create your USAJOBS/Login.gov account. If you need assistance creating an account please review [USAJOBS Login.gov](https://www.usajobs.gov/Help/how-to/account/) After you have created an account, refer to the Accessing [System section of this guide.](#page-0-0)

If you already have an established USAJOBS/Login account, Click **Sign in**

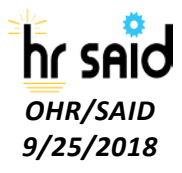

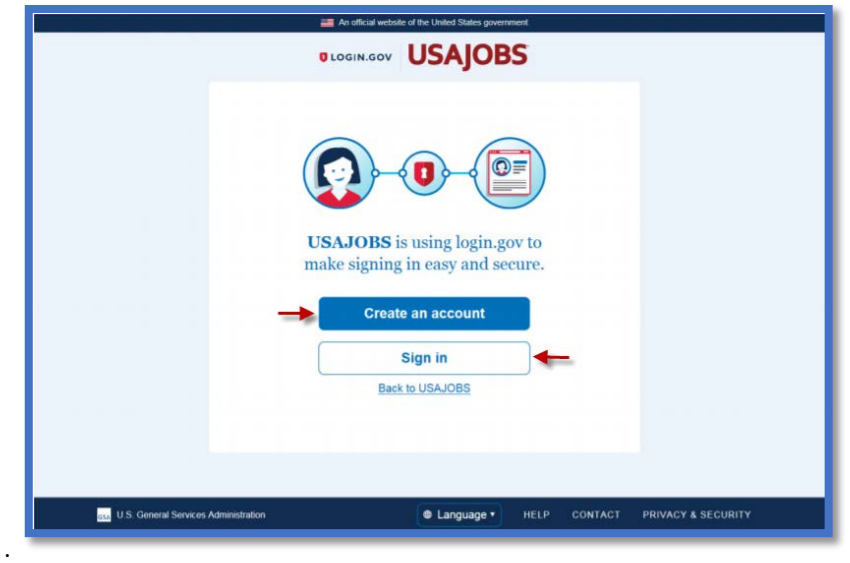

You will then be asked to enter your **email address** and **password** to enter the system and begin the Onboarding Process.

• Click Next

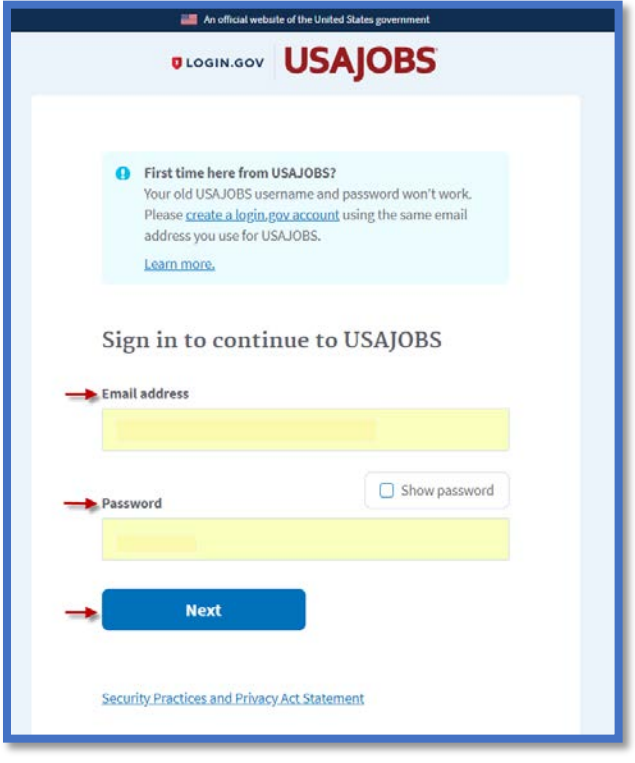

 $\bigcirc$ 

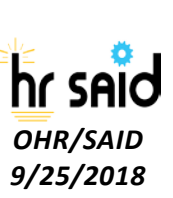

The email address cannot be altered once you have received your Tentative Offer letter. You will have to continue to use the email address associated with your Tentative Offer Letter to Onboard.

# Welcome Screen

Upon system login, the Welcome page will appear.

• Click **Start**.

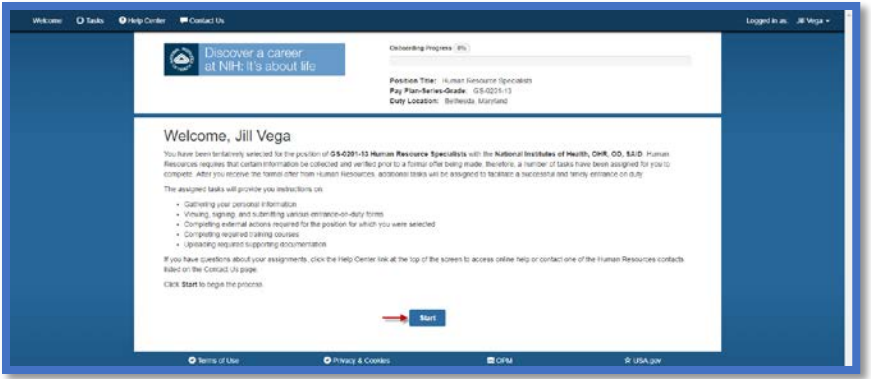

# Tasks

Based on your appointment type, a group of **Tasks** will be assigned to you by your Human Resources contact.

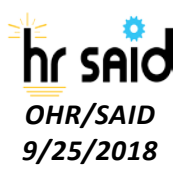

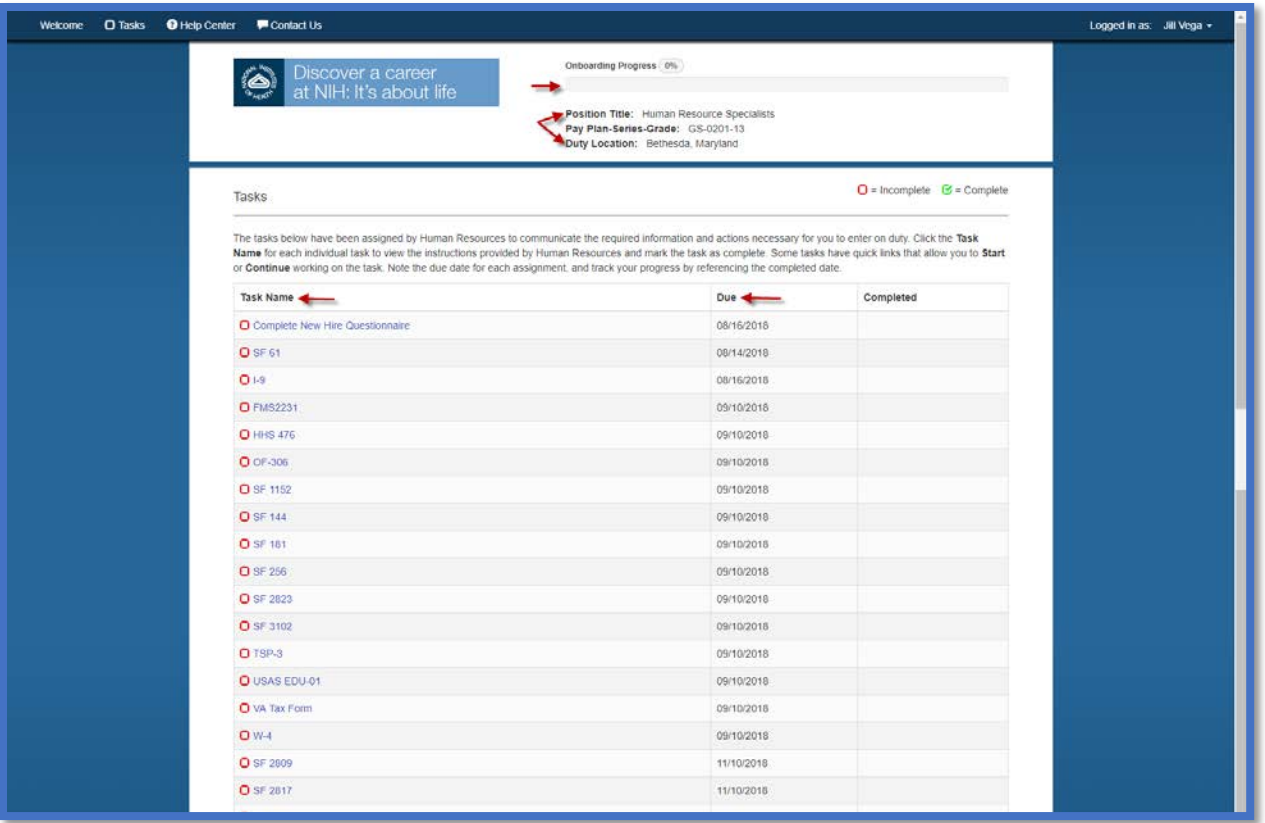

Below is some helpful information regarding your use of the Onboarding system.

- As a **New Hire,** you can log in and log out and return to the system at any time during the process
- A **Progress Bar** is provided so that you can monitor your progress throughout the Onboarding process
- **Tasks** are the forms provided for completion based on the appointment type your HR contact assigned
	- o The "red" boxes indicate the task has not been completed Once Complete, the task box will turn "green"
- The **New Hire Questionnaire** must be completed beforehand, as the answers from the New Hire Questionnaire will populate onto the forms.
- **Due Dates** are assigned to all forms. Some forms will be due prior to New Employee Orientation while others are due later.
	- o **Complete New Hire Questionnaire** and **OF-306** tasks are due 2 days after you have accepted the Tentative Offer Letter
	- o All other **Non-Benefit** forms are due prior to New Employee Orientation

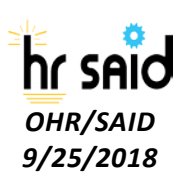

- o You have up to 60 days from your Appointment Effective date to complete your **Benefit** forms.
- Once a form has been completed the date of completion will populate in the **Completed** column

### Complete New Hire Questionnaire

The **Complete New Hire Questionnaire** task is comprised of several different questionnaires. The information you enter in the Questionnaires will populate on your forms.

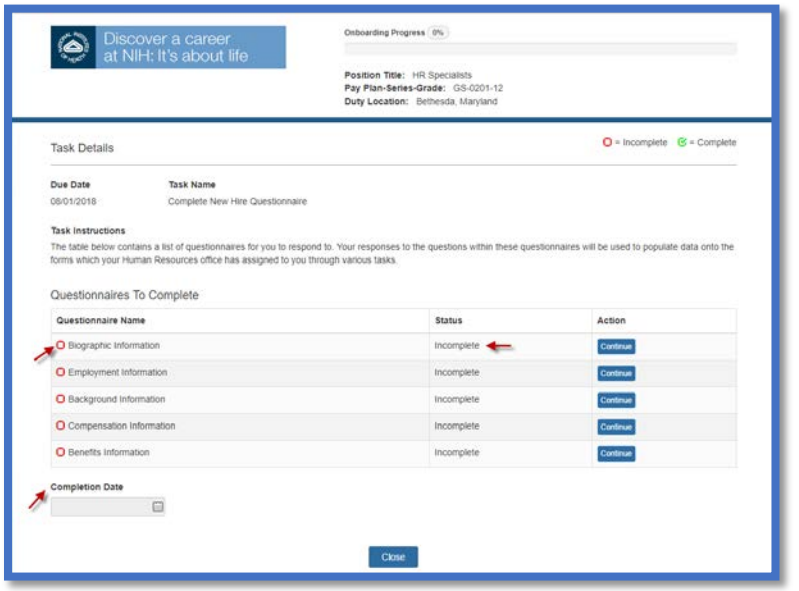

In the screenshot above:

- The Questionnaires will display an **Incomplete** Status until you have completed the tasks.
- There is no **Completion Date** Once the questionnaires are complete a completion date will populate below
- All check boxes next to the Questionnaires are currently "red" indicating the Questionnaire is not complete.
- Once the Questionnaire has been completed the check box will turn "green", the status will be "complete" and you will have the option to "update" the Questionnaire.

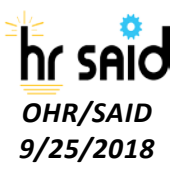

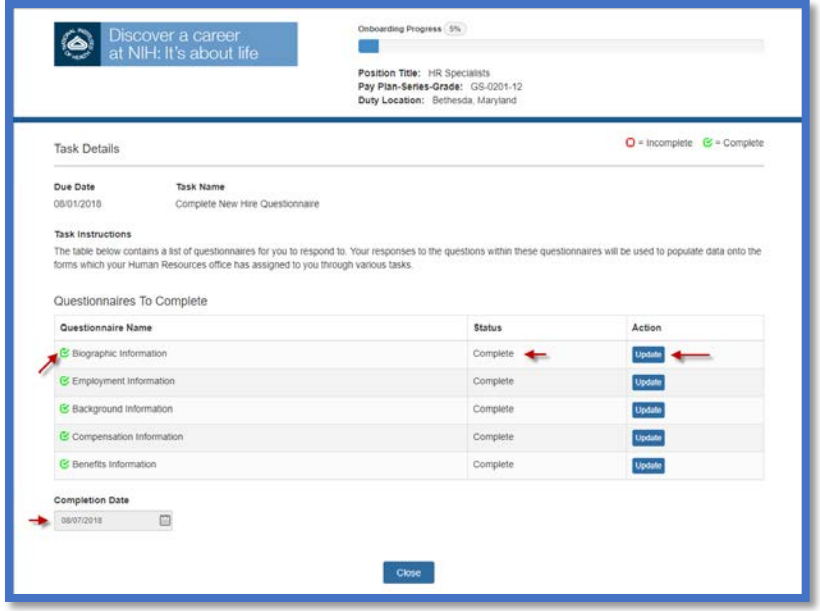

# Updating Forms

You can click **Update** to modify any information in the Questionnaires *if none of the forms have been submitted.* If you have submitted your forms and need to make corrections, you will need to contact your HR Point of Contact.

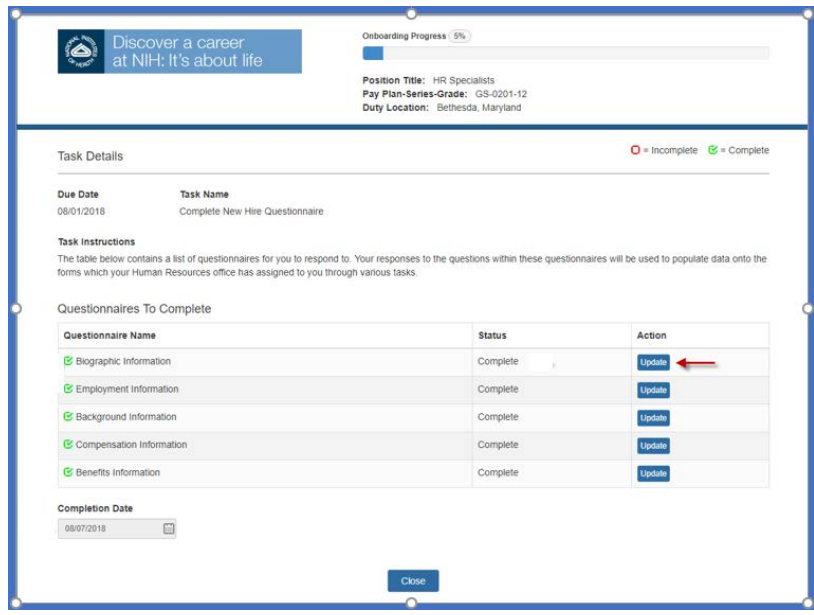

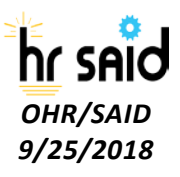

Once you click the **Close** button you are taken back to the **Tasks** page. The following information assumes you have completed all the questions.

- Based on the questionnaires completed, your progress bar should have changed
- The **Complete New Hire Questionnaire** check box will be green
- The date has populated in the **Completed** section
- The **Benefits Questionnaire** may not be marked complete, there will not be a completed date because your benefit forms are not due until after New Employee Orientation.

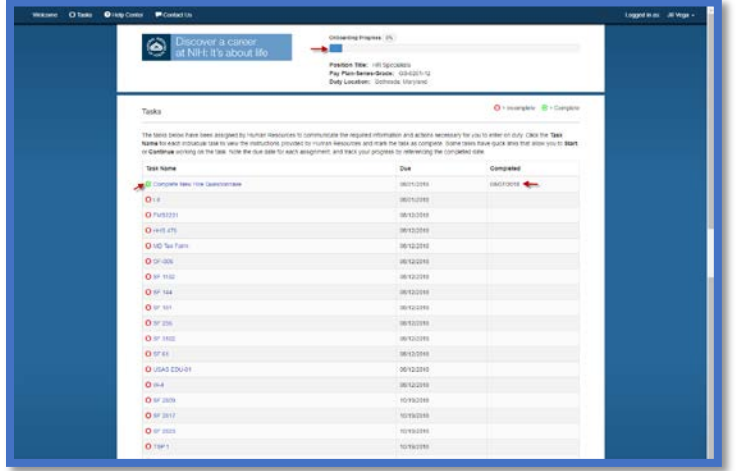

# Submitting the Forms

#### I-9 & SF-61 Forms

The following forms will not be submitted via Onboarding. *You will have to Print the forms and submit them with a wet signature during New Employee Orientation.*

- I-9 Employment Eligibility Verification
- SF-61 Appointment Affidavit

The following screenshots provide an example of the form submission process using the I-9 form. You will print the SF-61 form in the same manner.

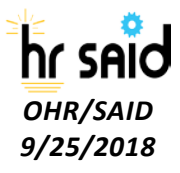

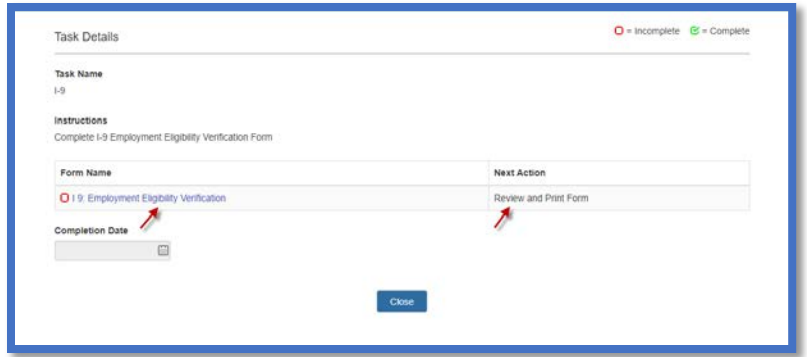

- Verify that you can view the PDF and Review all the information
- Click **Confirm**

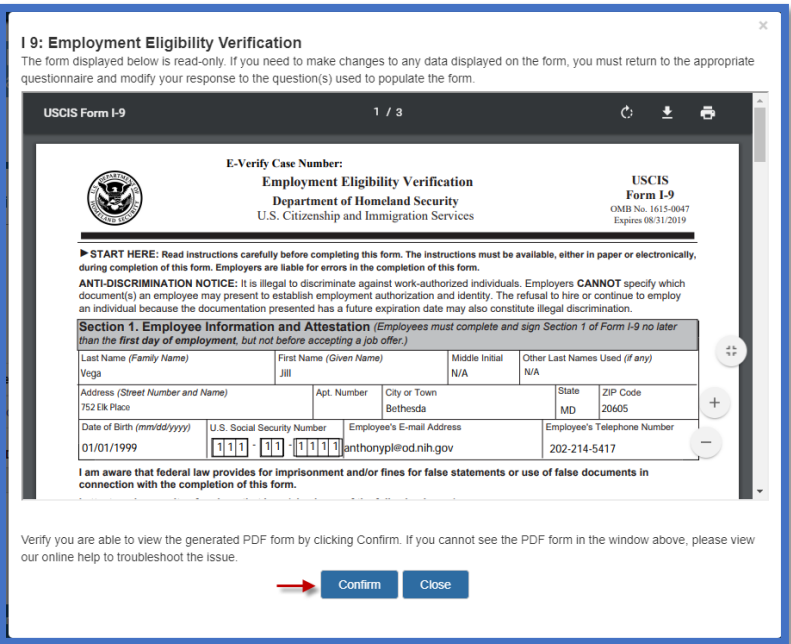

- Click **Print** icon
- Click **Form Printed**

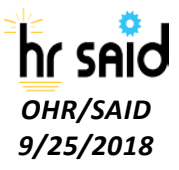

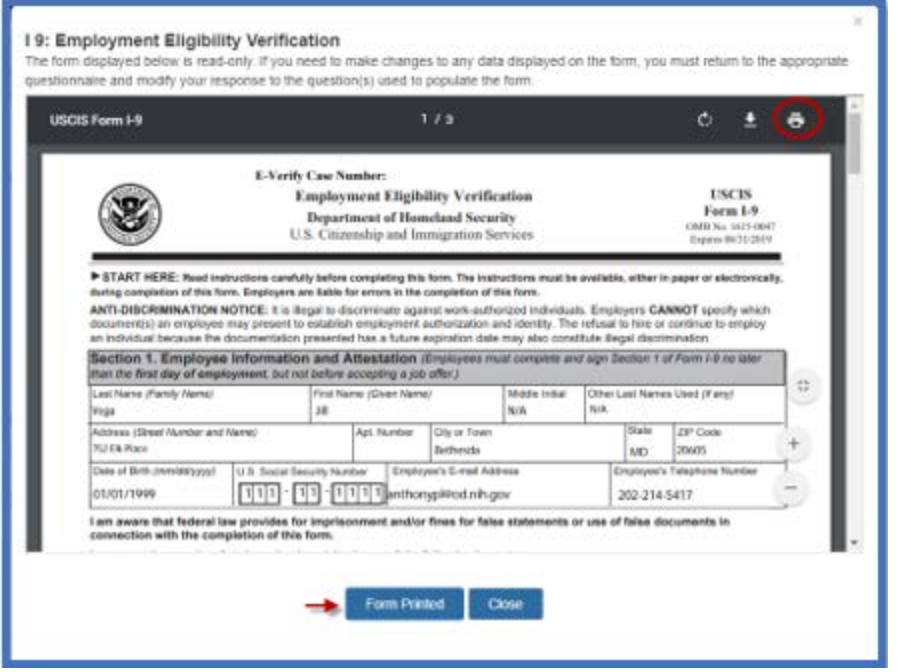

#### • Click **I Agree**

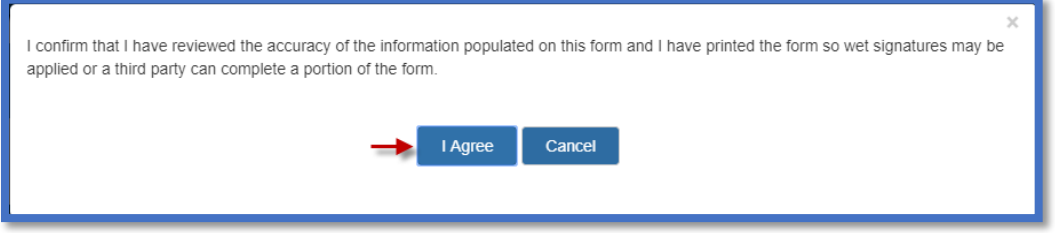

Upon completion, the form will have a "green" checkbox, the next action will reflect "Complete" and the date will populate in the **Completion Date** box

• Click **Close**

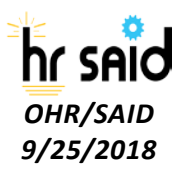

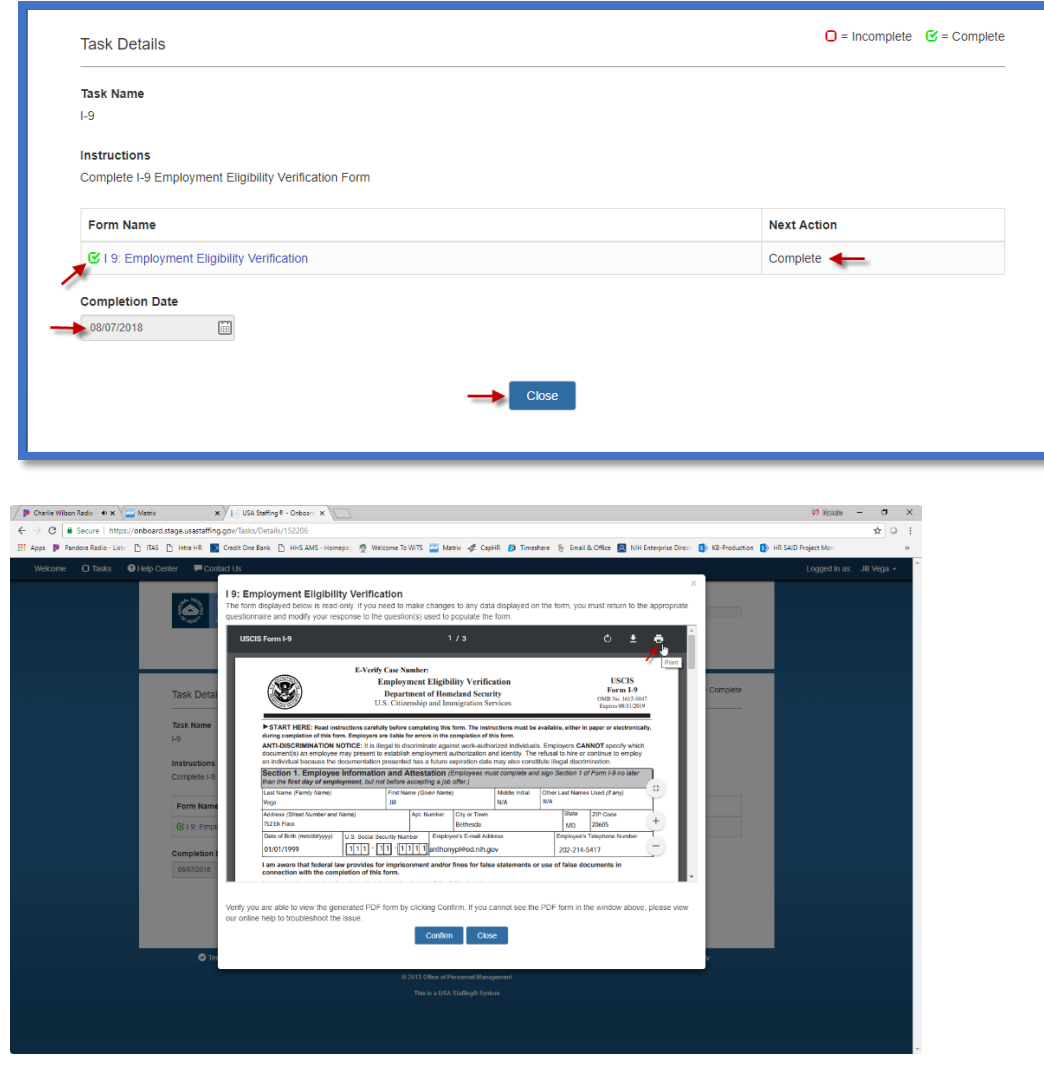

If you clicked **Form Printed** and did not actually print the form, you can re-open the task by clicking on the Form Name link and print the document by clicking on the print icon. When done, you may close the form by clicking on **Confirm** or the "**x**" at the top right corner.

#### OF-306 [Declaration of Federal Appointment](https://www.opm.gov/Forms/pdf_fill/of0306.pdf)

The OF-306 form requires you to sign the form one time electronically (as an "applicant") and then print the document to sign at New Employee Orientation. After your HR Point of Contact reviews your initial submission of the form, they will return the form to you. You will receive an email notification advising that the form was returned for printing. You will need to log back into the system and click on the **OF 306** Form link, where you will be prompted by the system to **Print** the form. You will take the form to New Employee Orientation and sign the "Appointee" block of the form in-person.

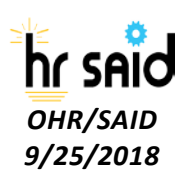

11

The following screenshots provide an example of the electronic signature for the OF-306 form.

• Click on the **Form name/Form Number** to open the form

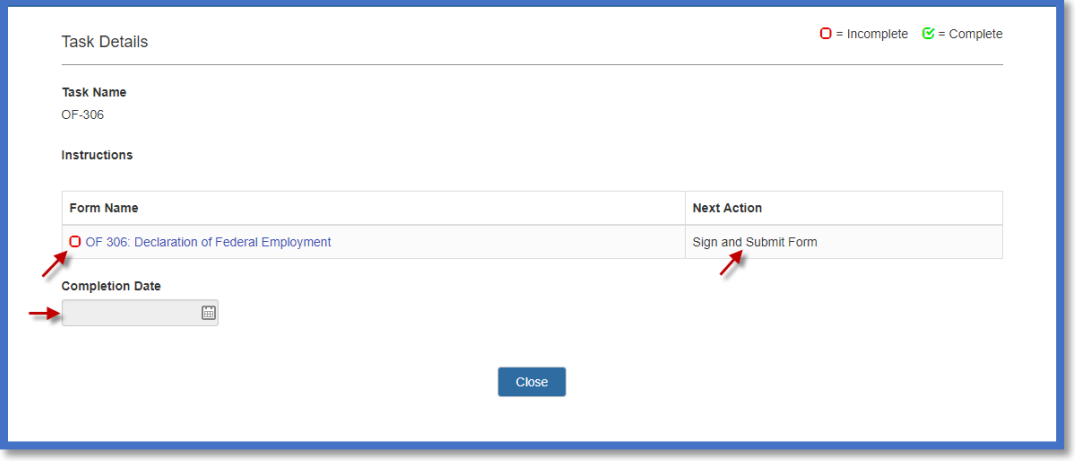

- Verify that you can view the PDF and Review all the information
- Click **Confirm**

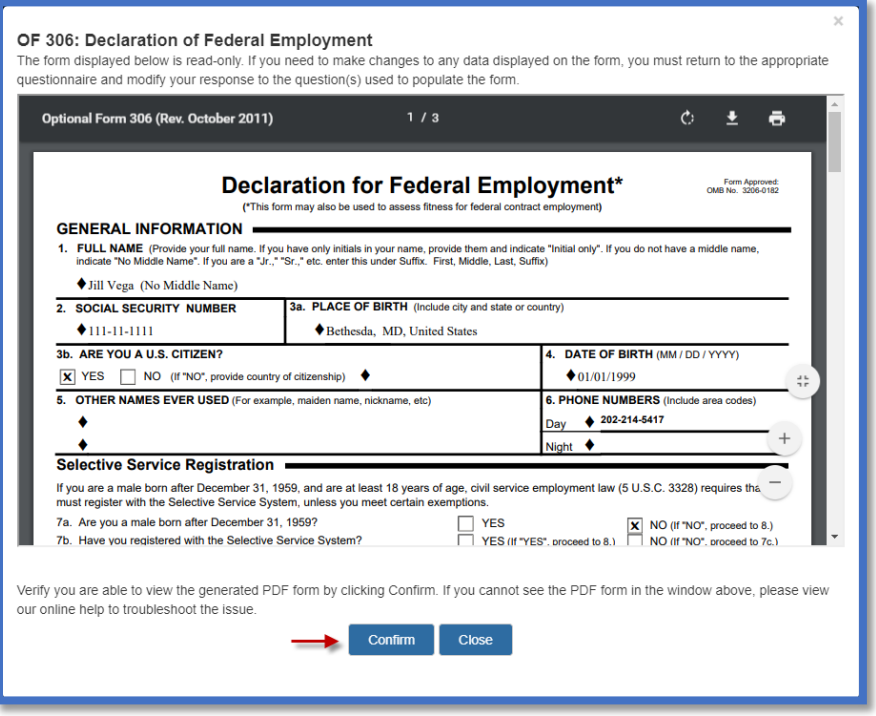

• Click **Sign and Submit**

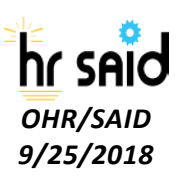

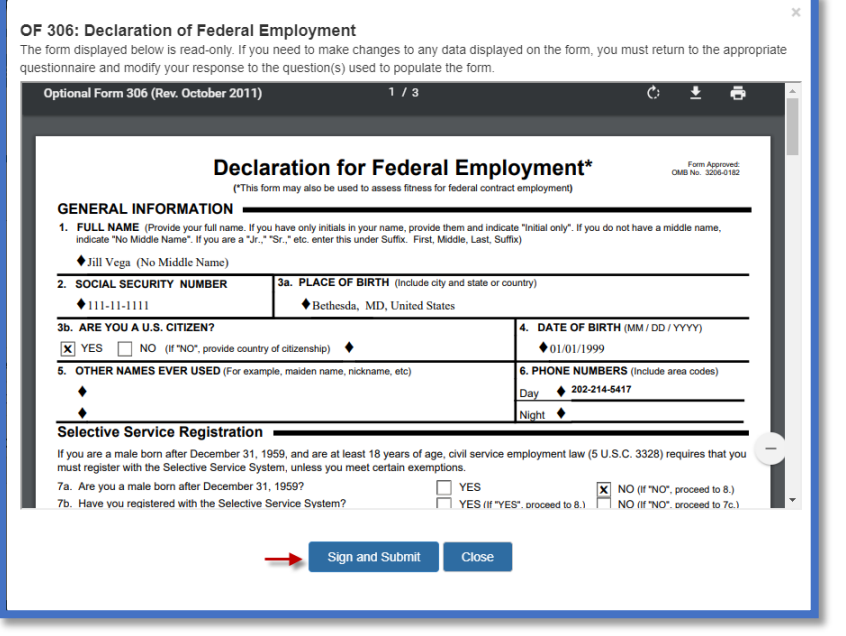

#### • Click **I Agree**

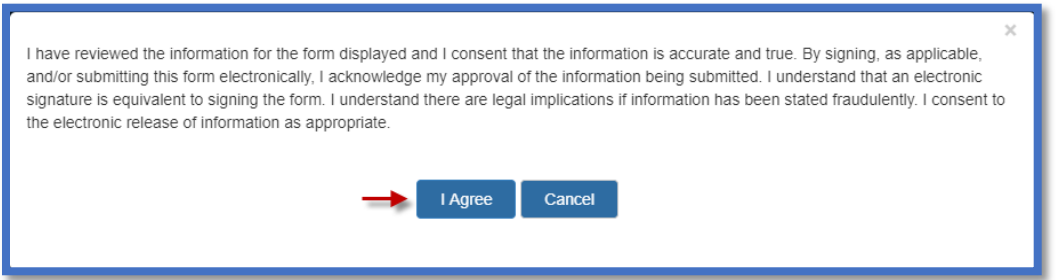

Upon completion, the form will have a "green" checkbox, the next action will reflect "Complete" and the date will populate in the **Completion Date** box

• Click **Close**

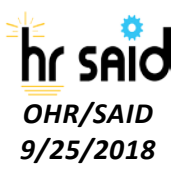

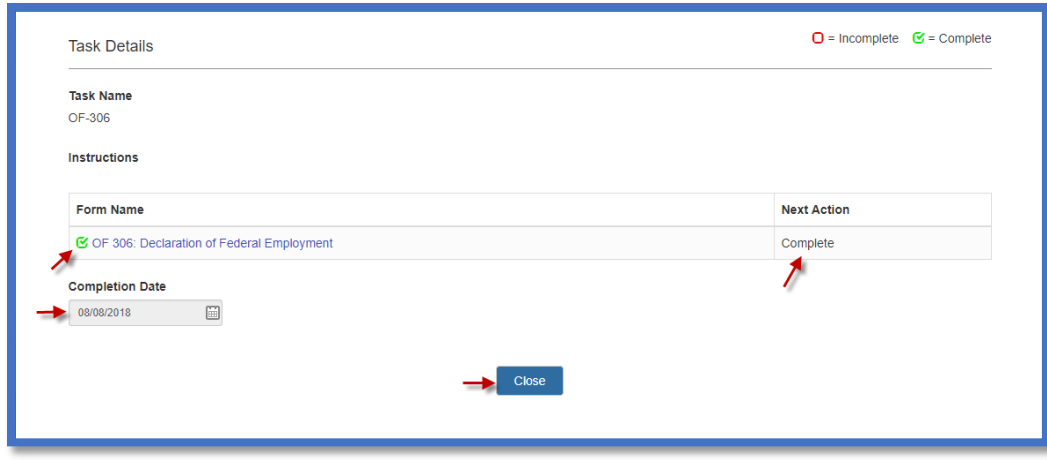

• After the HR Point of Contact returns the form, you will receive an email instructing you to print the form and bring it with you to New Employee Orientation for wet signature.

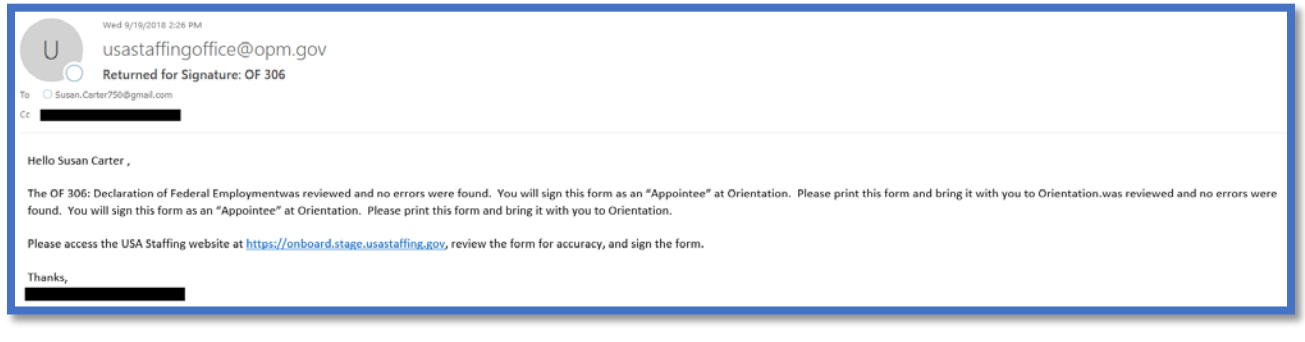

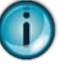

**NOTE:** The above is an example of the letter you will receive once the OF-306 form is returned to you after initial review. This screenshot above was taken from our testing site, the link displayed in your letter is [https://onboard.usastaffing.gov.](https://onboard.usastaffing.gov/)

The following screenshots display the steps prompted by the system to print the OF 306 form to bring with you to New Employee Orientation.

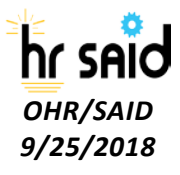

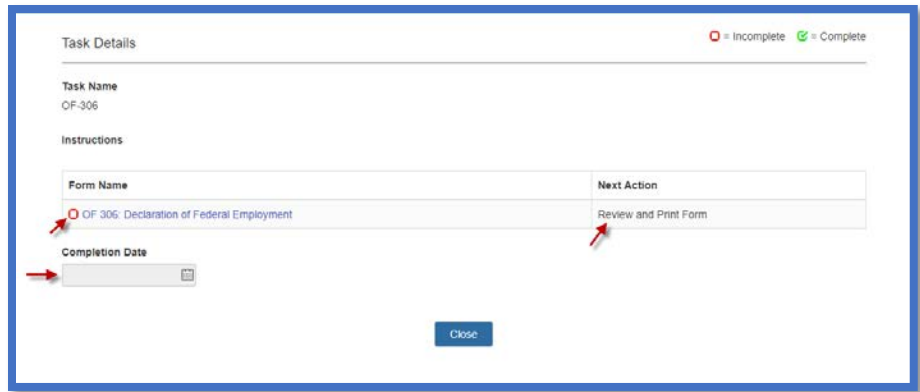

- Verify that you can view the PDF and all the information in the form is correct
- Click **Confirm**

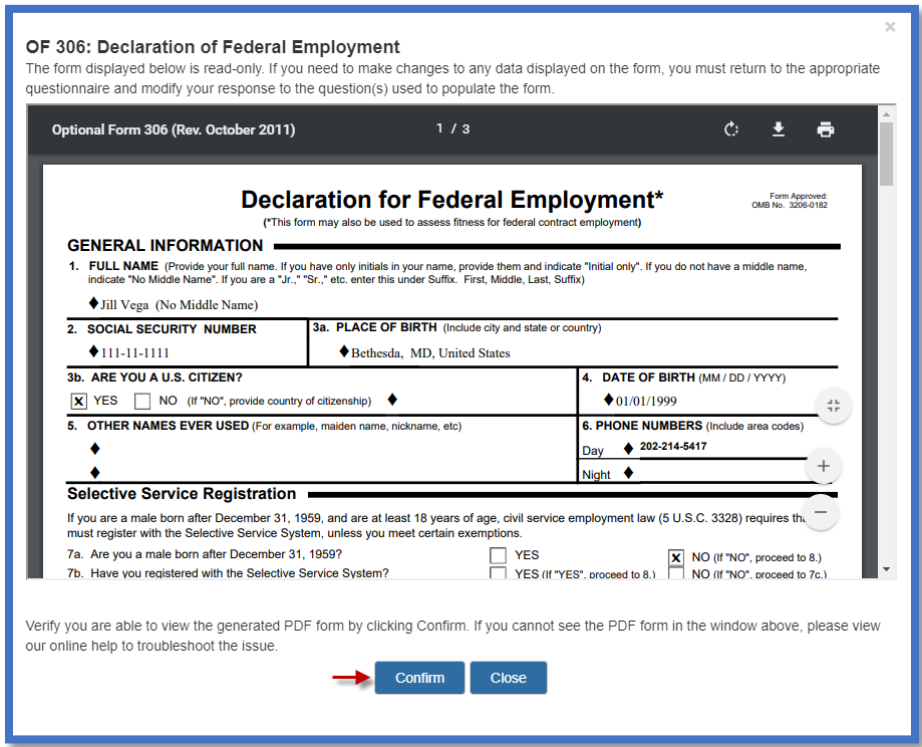

- Click **Print** icon
- Click **Form Printed**

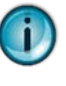

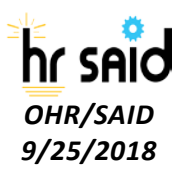

If you clicked **Form Printed** and did not actually print the form, you can open the task again and print the document.

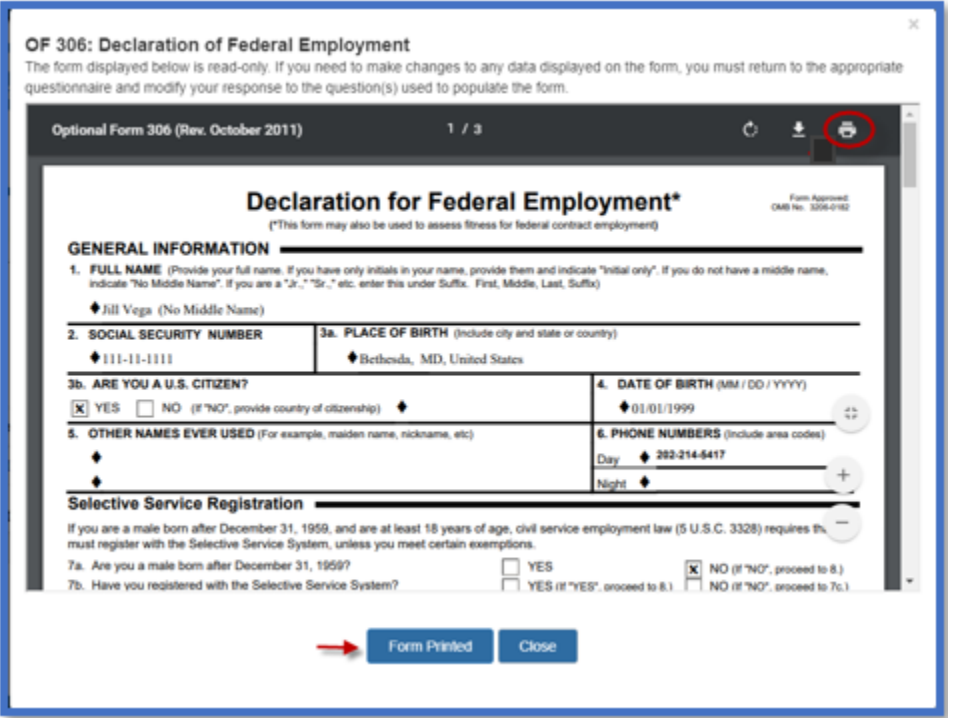

• Click **I Agree**

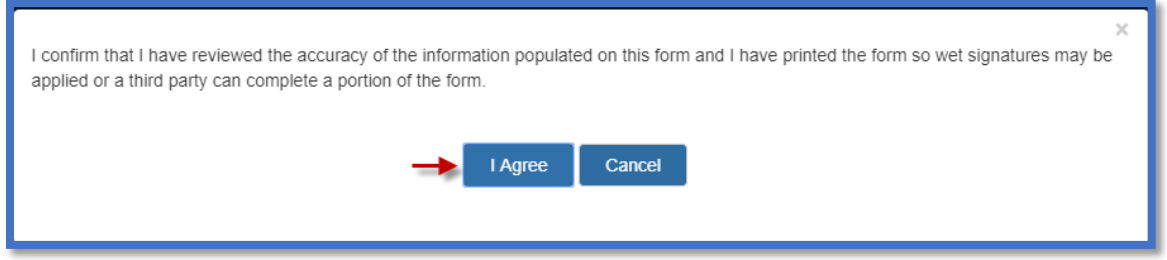

Upon completion the form will have a "green" checkbox, the next action will reflect "Complete" and the date will populate in the Completion Date box

• Click **Close**

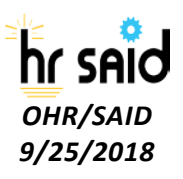

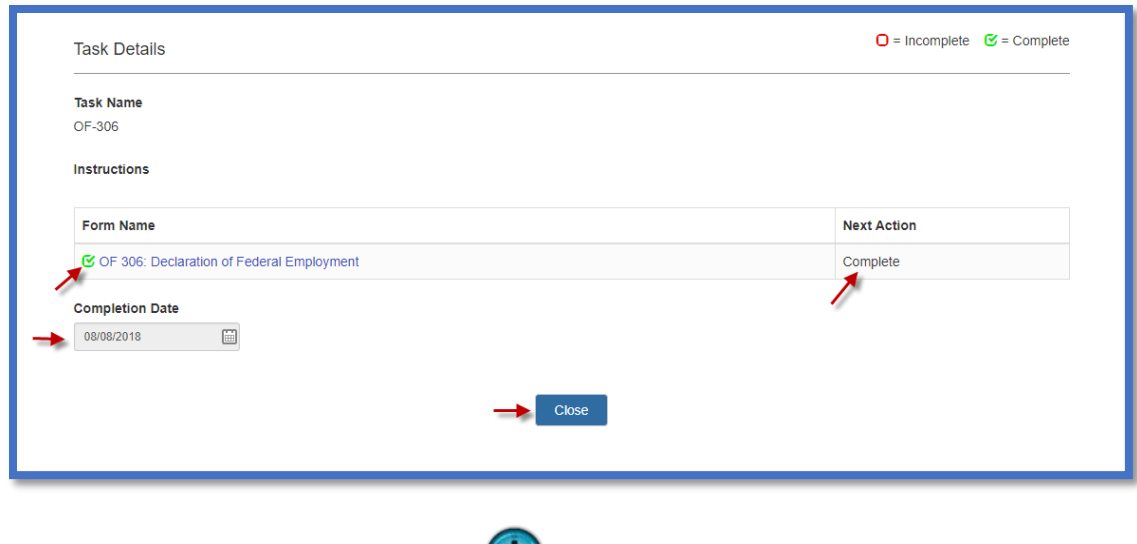

 $\mathbf{U}$ 

The printed OF-306 must be taken to New Employee Orientation for wet signature

#### Forms that Require Electronic Signature

There are several forms that require an electronic signature for processing. You will have to confirm that you reviewed the PDF document for accuracy and then sign the form electronically.

These forms include:

- FS-2331 Fast Start Direct Deposit
- HHS 476 Record of Home Address
- State Tax form
- W-4 Federal Tax Form
- SF-144 Statement of Prior Federal Service
- USAS EDU -01 New Hire Education Data Form

In the following example, the FS-2331 form is used to review how you will submit a form that requires an electronic signature. You will follow the same process for all forms listed above.

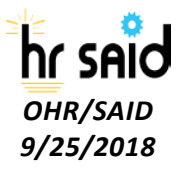

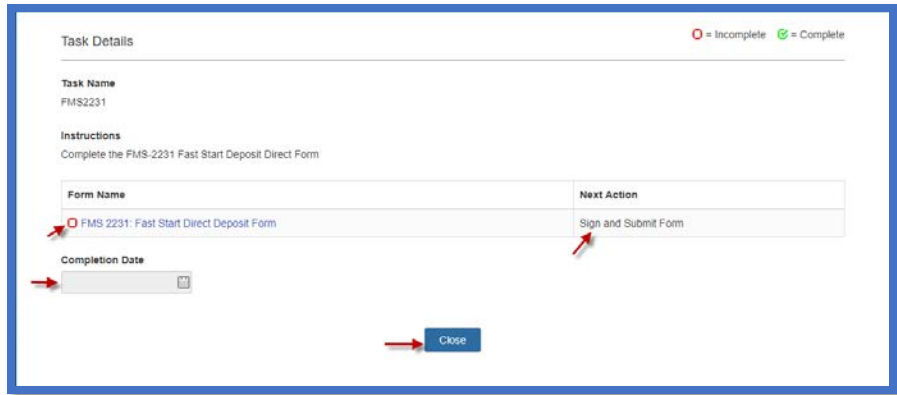

- Verify that you can view the PDF and Review all the information
- Click **Confirm**

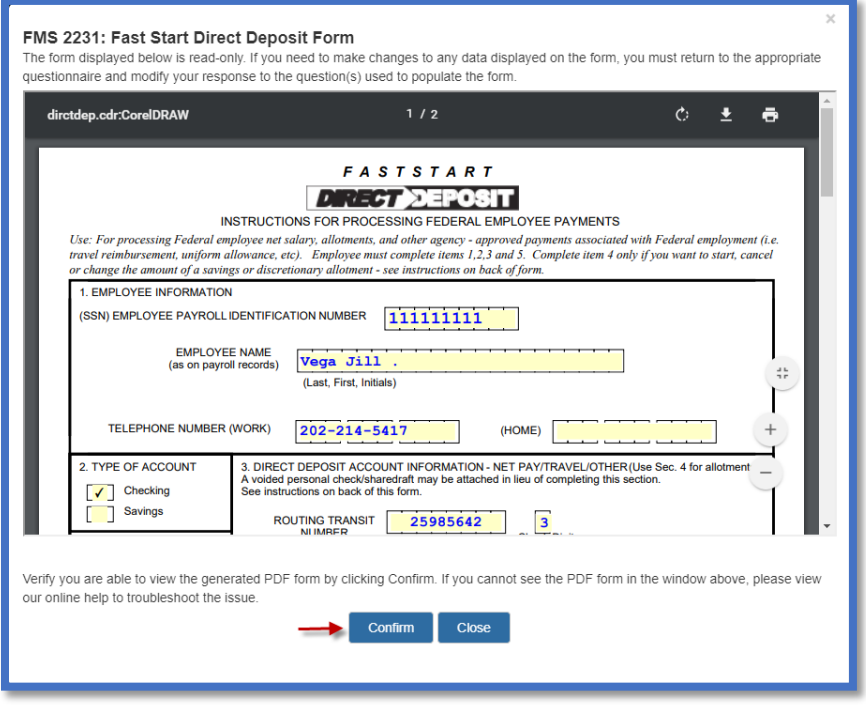

• Click **Sign and Submit**

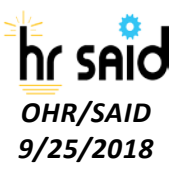

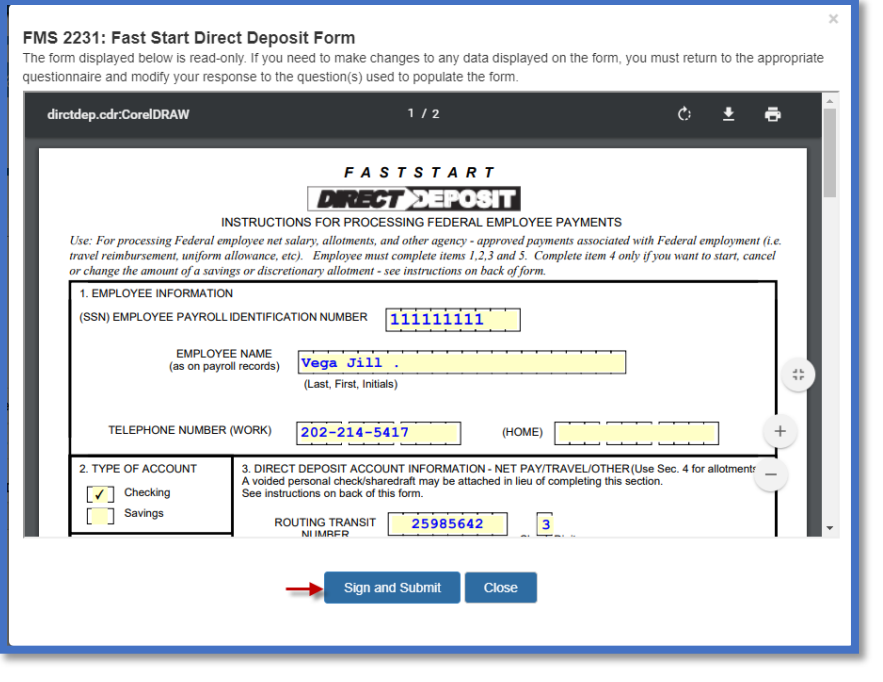

#### • Click **I Agree**

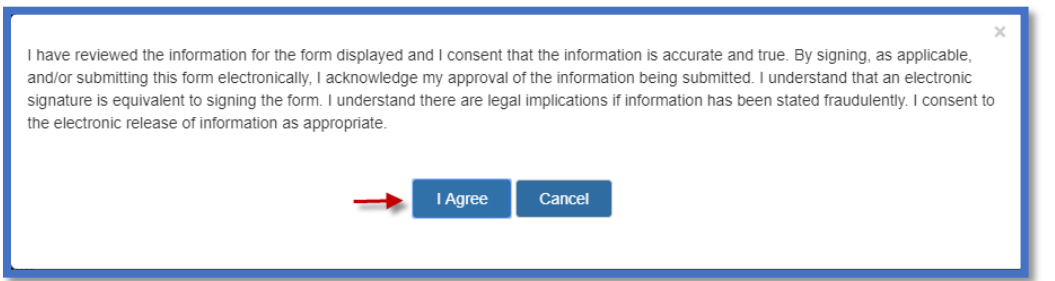

Upon completion the form will have a "green" checkbox, the next action will reflect "Complete" and the date will populate in the Completion Date box

• Click **Close**

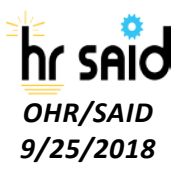

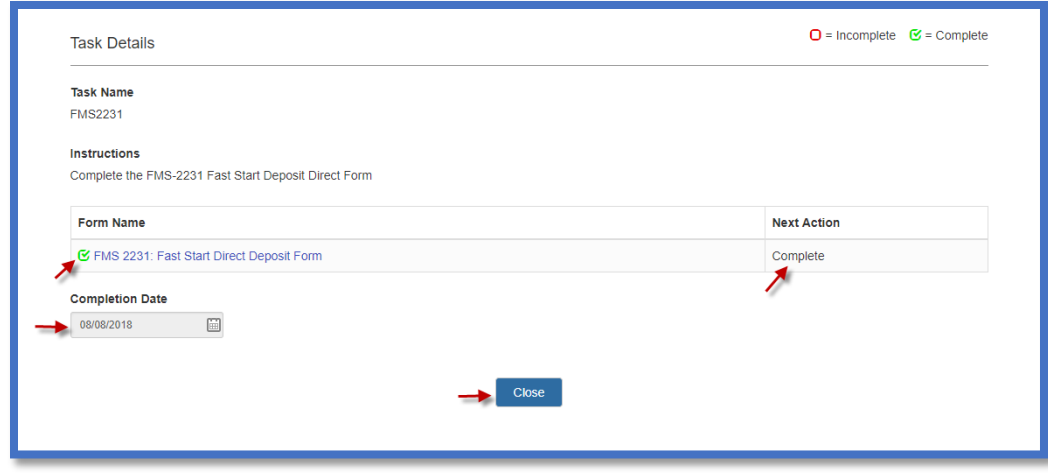

#### Forms that Do Not Require Electronic Signature

The following forms do not require a signature. You will need to confirm that you can view the PDF, verify that the information is correct in the system and submit your documents.

- SF-181 Ethnicity and Race Identification
- SF-256 Self-Identification of Disability

Review the screenshots below of the SF-181 form as an example of how you will review and submit the forms listed above.

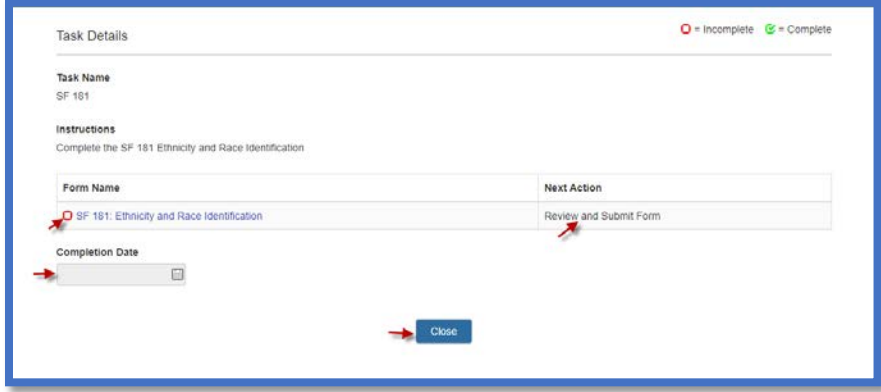

- Verify that you can view the PDF and all the information in the form is correct
- Click **Confirm**

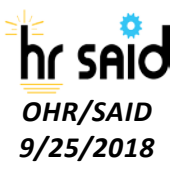

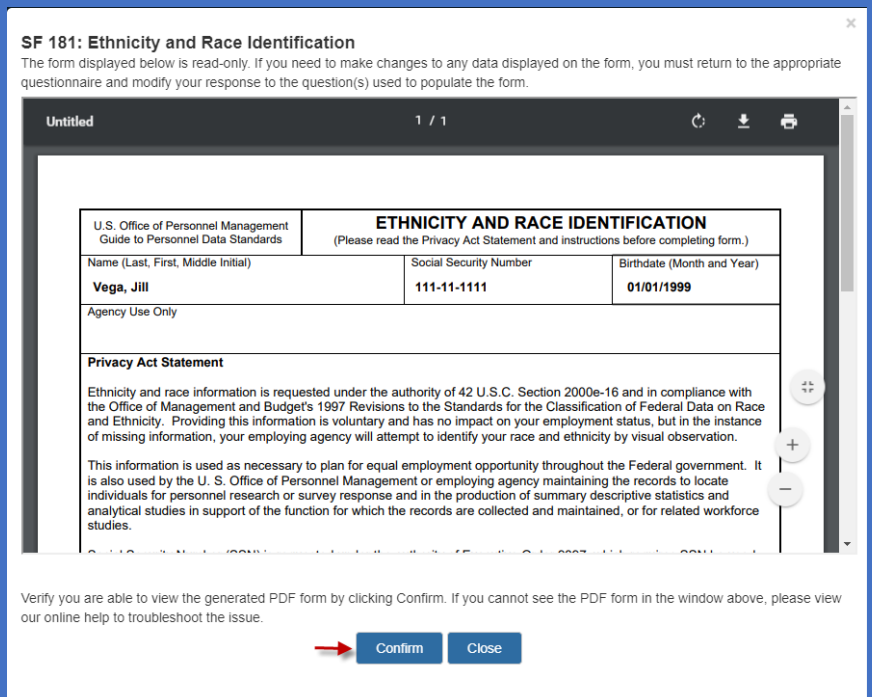

#### • Click **Submit**

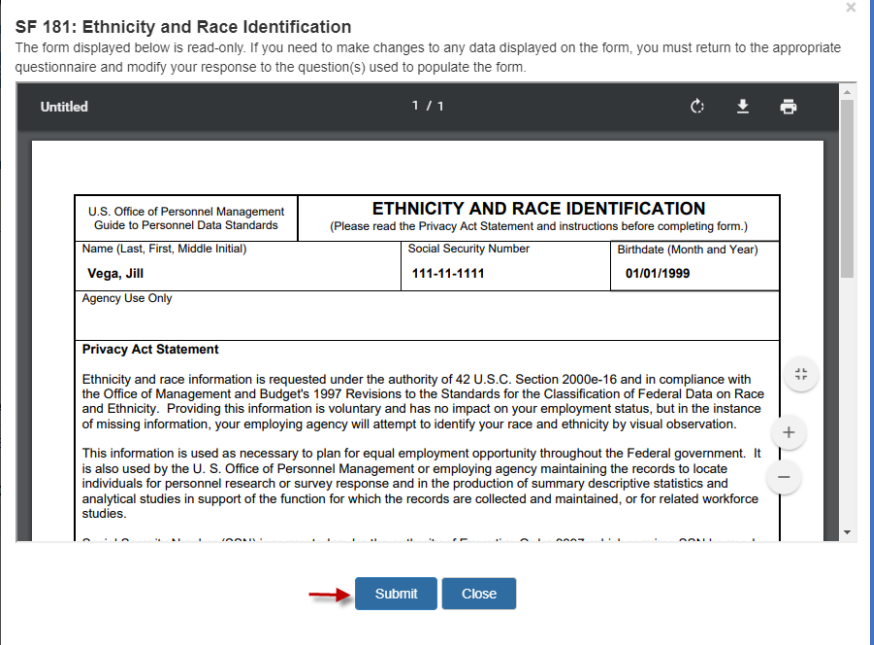

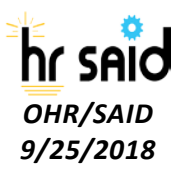

Upon completion the form will have a "green" checkbox, the next action will reflect "Complete" and the date will populate in the Completion Date box

• Click **Close**

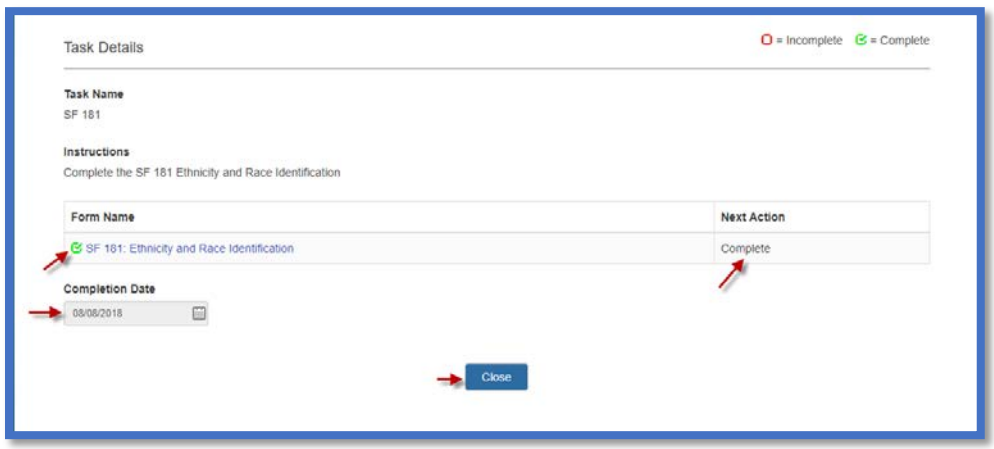

# Benefits Forms

*OHR/SAID 9/25/2018*

hr saïd

Depending on your appointment type, benefits forms may have been assigned to you. You have up to 60 days from your appointment effective date to complete your benefits forms.

- SF-2809 Health Benefits Registration Form (FEHB)
- SF-2817 Federal Employees Group Life Insurance (FEGLI)
- TSP 1 1 Thrift Savings Plan (TSP) Election

Review the screenshots below of the SF-2809 form as an example of how you review, sign and submit the forms listed above.

22

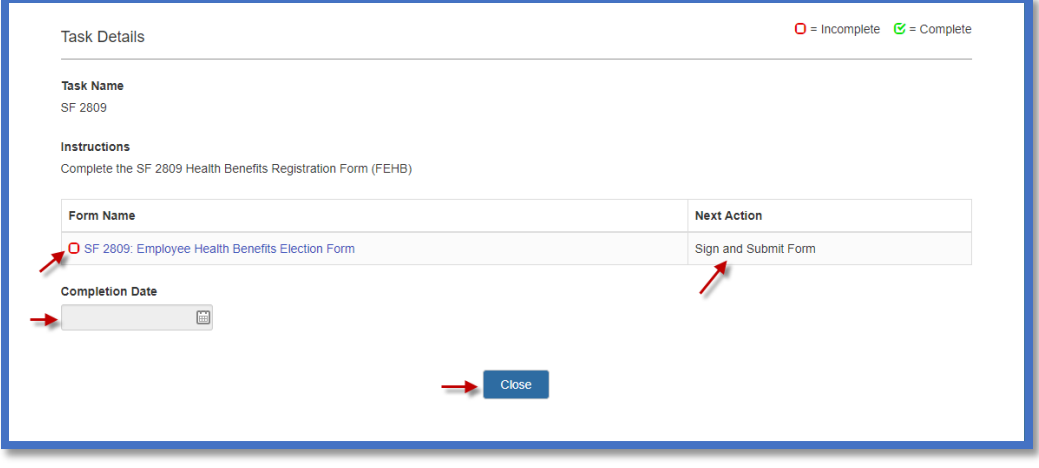

- Verify that you can view the PDF and all the information in the form is correct
- Click **Confirm**

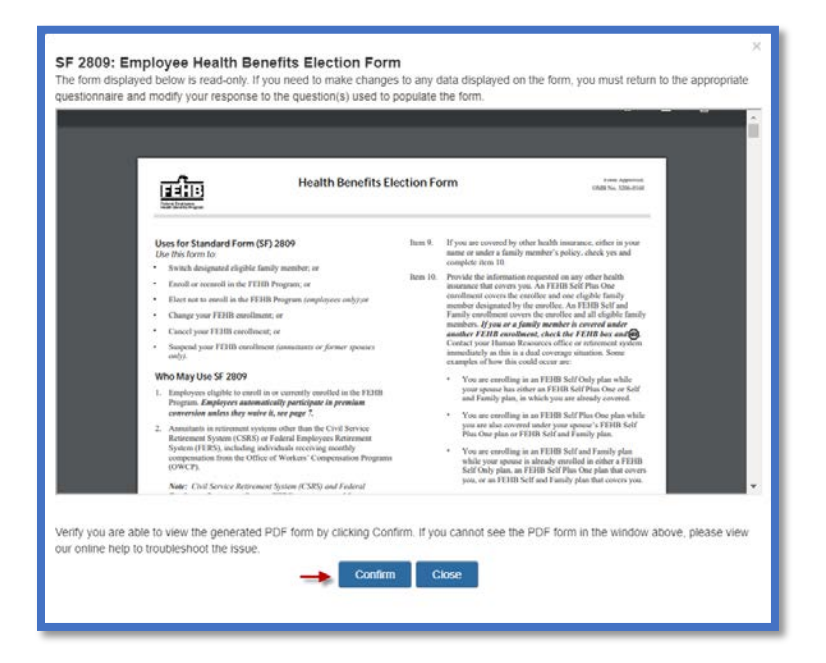

• Click **Sign and Submit**

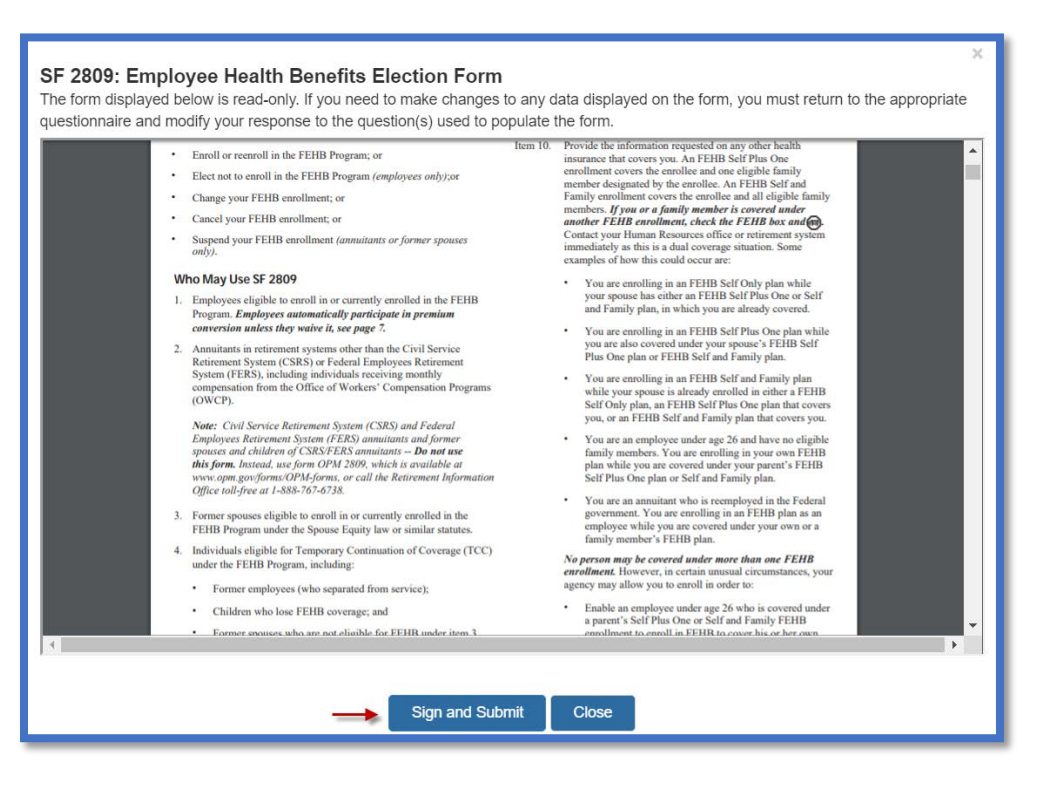

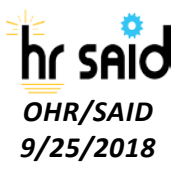

#### • Click **I Agree**

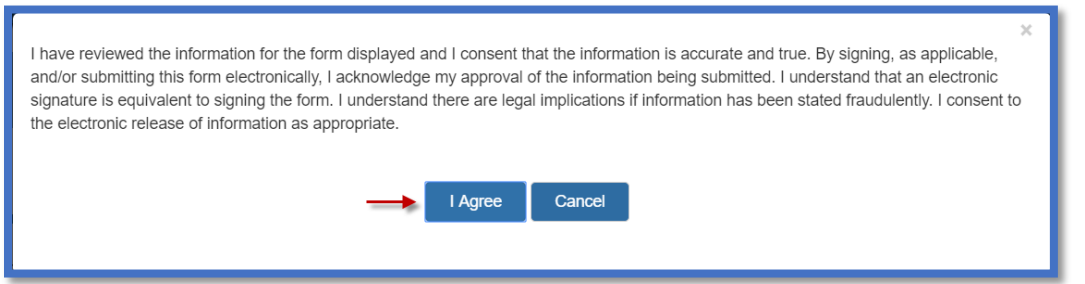

Upon completion the form will have a "Green" checkbox, the next action will reflect "Complete" and the date will populate in the Completion Date box

• Click **Close**

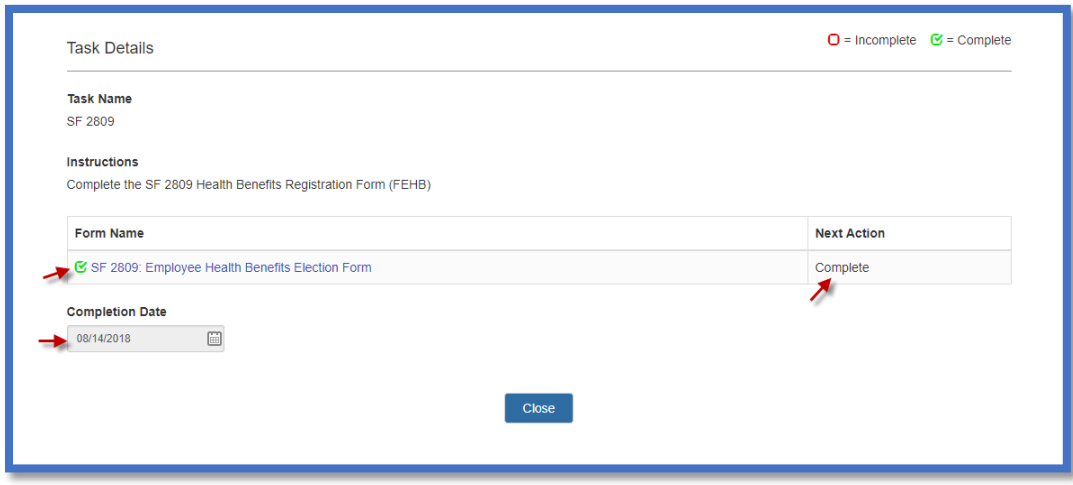

**NOTE:** If you attempt to submit one of the Benefits forms listed above **Before** your **Entry on Duty Date** you will receive the following error

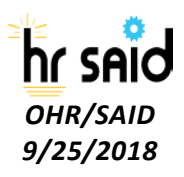

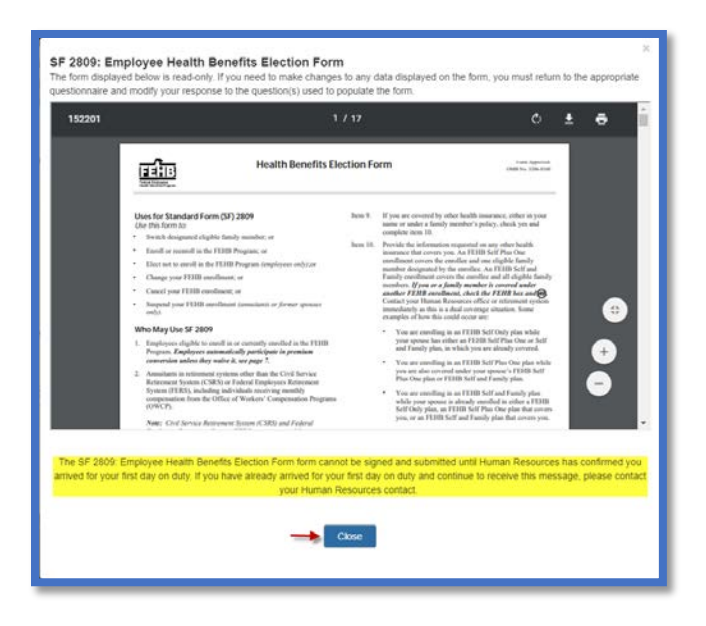

"The SF 2809: Employee Health Benefits Election Form cannot be signed and submitted until Human Resources has confirmed you arrived for your first day on duty. If you have already arrived for your first day on duty and continue to receive this message, please contact your Human Resources contact. "

# Beneficiary Forms

Depending on your appointment type, beneficiary forms may have been assigned to you. Beneficiary forms include:

- SF-1152 Designation of Beneficiary Unpaid Compensation
- SF-3102 FERS Designation of Beneficiary
- SF-2823 FEGLI Designation of Beneficiary
- TSP-3 Thrift Savings Plan (TSP) Designation of Beneficiary

You may complete the forms via the Onboarding system. However, the system will force you to print the forms as beneficiary forms require wet signature and submissions via hard copy to the NIH Benefits office. You may also choose to complete the benefits forms at Orientation.

# Completed Profile

Once you have submitted and printed all the required forms, your new hire record will be complete.

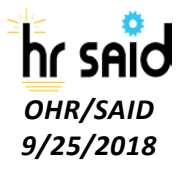

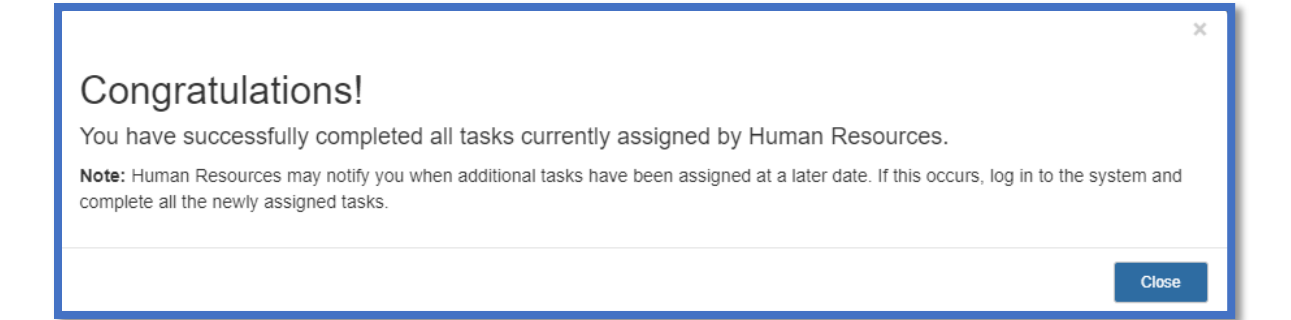

- All tasks will display a completed date and a "green" box
- The progress bar will display 100% progress

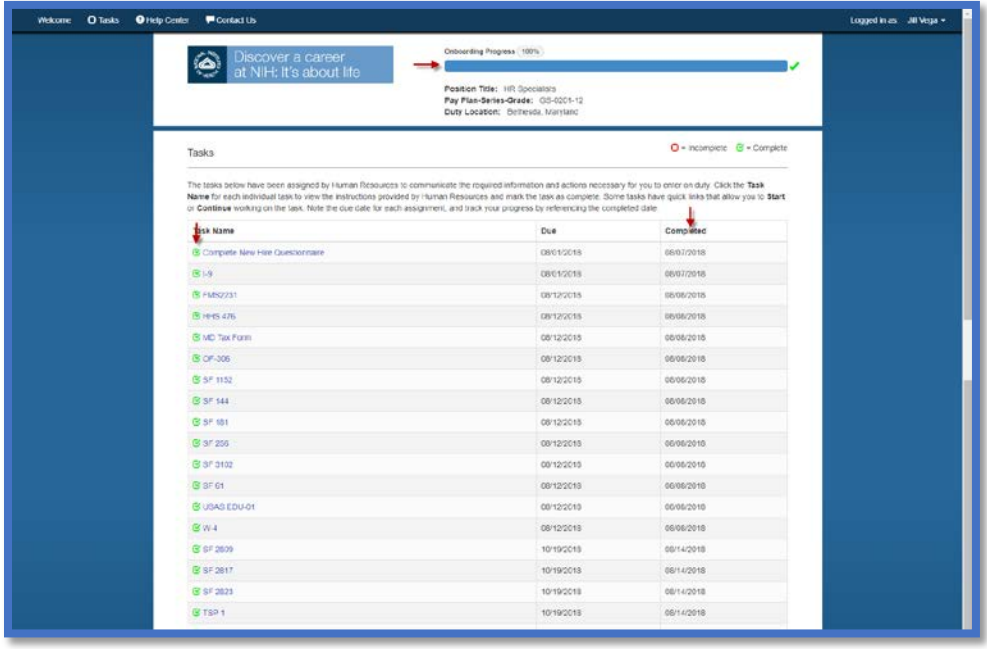

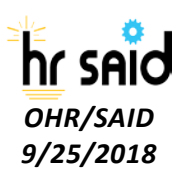